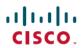

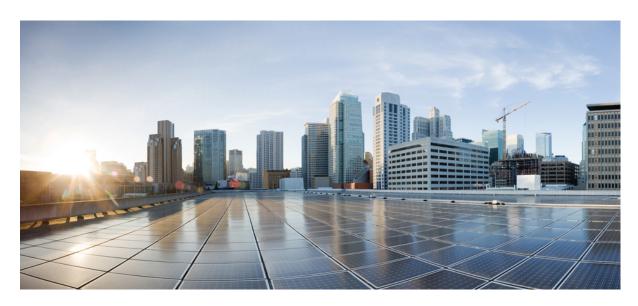

### Cisco 500 Series Headsets User Guide

**First Published:** 2019-01-23

### **Americas Headquarters**

Cisco Systems, Inc. 170 West Tasman Drive San Jose, CA 95134-1706 USA http://www.cisco.com Tel: 408 526-4000

800 553-NETS (6387) Fax: 408 527-0883 THE SPECIFICATIONS AND INFORMATION REGARDING THE PRODUCTS IN THIS MANUAL ARE SUBJECT TO CHANGE WITHOUT NOTICE. ALL STATEMENTS, INFORMATION, AND RECOMMENDATIONS IN THIS MANUAL ARE BELIEVED TO BE ACCURATE BUT ARE PRESENTED WITHOUT WARRANTY OF ANY KIND, EXPRESS OR IMPLIED. USERS MUST TAKE FULL RESPONSIBILITY FOR THEIR APPLICATION OF ANY PRODUCTS.

THE SOFTWARE LICENSE AND LIMITED WARRANTY FOR THE ACCOMPANYING PRODUCT ARE SET FORTH IN THE INFORMATION PACKET THAT SHIPPED WITH THE PRODUCT AND ARE INCORPORATED HEREIN BY THIS REFERENCE. IF YOU ARE UNABLE TO LOCATE THE SOFTWARE LICENSE OR LIMITED WARRANTY, CONTACT YOUR CISCO REPRESENTATIVE FOR A COPY.

The following information is for FCC compliance of Class A devices: This equipment has been tested and found to comply with the limits for a Class A digital device, pursuant to part 15 of the FCC rules. These limits are designed to provide reasonable protection against harmful interference when the equipment is operated in a commercial environment. This equipment generates, uses, and can radiate radio-frequency energy and, if not installed and used in accordance with the instruction manual, may cause harmful interference to radio communications. Operation of this equipment in a residential area is likely to cause harmful interference, in which case users will be required to correct the interference at their own expense.

The following information is for FCC compliance of Class B devices: This equipment has been tested and found to comply with the limits for a Class B digital device, pursuant to part 15 of the FCC rules. These limits are designed to provide reasonable protection against harmful interference in a residential installation. This equipment generates, uses and can radiate radio frequency energy and, if not installed and used in accordance with the instructions, may cause harmful interference to radio communications. However, there is no guarantee that interference will not occur in a particular installation. If the equipment causes interference to radio or television reception, which can be determined by turning the equipment off and on, users are encouraged to try to correct the interference by using one or more of the following measures:

- · Reorient or relocate the receiving antenna.
- · Increase the separation between the equipment and receiver.
- Connect the equipment into an outlet on a circuit different from that to which the receiver is connected.
- Consult the dealer or an experienced radio/TV technician for help.

Modifications to this product not authorized by Cisco could void the FCC approval and negate your authority to operate the product.

The Cisco implementation of TCP header compression is an adaptation of a program developed by the University of California, Berkeley (UCB) as part of UCB's public domain version of the UNIX operating system. All rights reserved. Copyright © 1981, Regents of the University of California.

NOTWITHSTANDING ANY OTHER WARRANTY HEREIN, ALL DOCUMENT FILES AND SOFTWARE OF THESE SUPPLIERS ARE PROVIDED "AS IS" WITH ALL FAULTS. CISCO AND THE ABOVE-NAMED SUPPLIERS DISCLAIM ALL WARRANTIES, EXPRESSED OR IMPLIED, INCLUDING, WITHOUT LIMITATION, THOSE OF MERCHANTABILITY, FITNESS FOR A PARTICULAR PURPOSE AND NONINFRINGEMENT OR ARISING FROM A COURSE OF DEALING, USAGE, OR TRADE PRACTICE.

IN NO EVENT SHALL CISCO OR ITS SUPPLIERS BE LIABLE FOR ANY INDIRECT, SPECIAL, CONSEQUENTIAL, OR INCIDENTAL DAMAGES, INCLUDING, WITHOUT LIMITATION, LOST PROFITS OR LOSS OR DAMAGE TO DATA ARISING OUT OF THE USE OR INABILITY TO USE THIS MANUAL, EVEN IF CISCO OR ITS SUPPLIERS HAVE BEEN ADVISED OF THE POSSIBILITY OF SUCH DAMAGES.

Any Internet Protocol (IP) addresses and phone numbers used in this document are not intended to be actual addresses and phone numbers. Any examples, command display output, network topology diagrams, and other figures included in the document are shown for illustrative purposes only. Any use of actual IP addresses or phone numbers in illustrative content is unintentional and coincidental.

All printed copies and duplicate soft copies of this document are considered uncontrolled. See the current online version for the latest version.

Cisco has more than 200 offices worldwide. Addresses and phone numbers are listed on the Cisco website at www.cisco.com/go/offices.

Cisco and the Cisco logo are trademarks or registered trademarks of Cisco and/or its affiliates in the U.S. and other countries. To view a list of Cisco trademarks, go to this URL: www.cisco.com go trademarks. Third-party trademarks mentioned are the property of their respective owners. The use of the word partner does not imply a partnership relationship between Cisco and any other company. (1721R)

© 2019 Cisco Systems, Inc. All rights reserved.

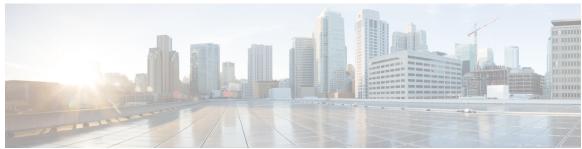

### CONTENTS

| CHAPTER 1 | Your Headset 1                                                   |   |
|-----------|------------------------------------------------------------------|---|
|           | Cisco Headset 521 and 522 1                                      |   |
|           | Cisco Headset 531 and 532 2                                      |   |
|           | Cisco Headset 561 and 562 4                                      |   |
|           | Cisco Headset 561 and 562 Standard Base 7                        |   |
|           | Cisco Headset 561 and 562 with Multibase 8                       |   |
|           | Connect the Multibase to a Bluetooth Device 11                   |   |
|           | Turn Bluetooth Off and On with the Multibase 11                  |   |
|           | Change Your Connected Bluetooth Device 11                        |   |
|           | Related Documentation 12                                         |   |
|           | Cisco Headset Documentation 12                                   |   |
|           | Cisco Collaboration Help 12                                      |   |
|           | Cisco IP Phone 6800 Series Documentation 12                      |   |
|           | Cisco IP Phone 7800 Series Documentation 12                      |   |
|           | Cisco IP Phone 7800 Series Multiplatform Phones Documentation 12 | 2 |
|           | Cisco IP Phone 8800 Series Documentation 13                      |   |
|           | Cisco IP Phone 8800 Series Multiplatform Phones Documentation 13 | 3 |
|           | Cisco Unified Communications Manager Documentation 13            |   |

Cisco Webex DX Series Documentation 13

### CHAPTER 2 Calls 15

Wired Headsets 15

Make and Answer Calls 15

Adjust Your Volume 15

Mute Yourself on a Call 16

Place a Call on Hold 16

End a Call 16 Reject a Call 16 Place a Call on Hold and Resume a Held Call 16 End a Call and Answer an Incoming Call 17 End a Call and Resume a Held Call 17 Wireless Headsets 17 Turn Your Headset On and Off 17 Make and Answer Calls 18 Adjust Your Volume 18 Mute Yourself on a Call 18 Place a Call on Hold 18 End a Call 19 Reject a Call 19 Put a Call on Hold and Resume a Call 19 End a Call and Resume a Held Call 20 End an Active Call and Answer an Incoming Call 20 Answer a Call From a Different Source 20

### CHAPTER 3 Headset Settings 21

On-Premises Phone Headset Customization 21

Adjust Your Bass and Treble (USB Only) 21

Adjust Your Speaker Feedback (USB Only) 21

Adjust Your Speaker Feedback (Y-Cable Only) 22

Adjust Your Microphone Volume (USB only) 22

Test Your Microphone (USB Only) 22

Multiplatform Phone Headset Customization 23

Adjust Your Bass and Treble (USB only) 23

Adjust Your Speaker Feedback (USB Only) 23

Adjust Your Microphone Volume (USB Only) 24

Test Your Microphone (USB Only) 24

Webex DX Headset Customization 24

Change Audio Sources on Your Webex DX 24

Pair Your Multibase to a Cisco Webex DX with Bluetooth 25

Jabber Headset Customization 25

Change the Audio Device in Cisco Jabber for Mac 25 Webex Meetings Headset Customization 26 Change the Audio Device in Cisco Webex Meetings Desktop App for Windows and Mac 26 **Troubleshooting 27** Troubleshoot Your Cisco Headset 500 Series 27 What to Do First 27 Problems With Your Headset Audio 28 There is No Tone Alert for Incoming Calls on a Cisco IP Phone You Hear Garbled or Inconsistent Sound in Your Wired Headset 28 You Hear Garbled or Inconsistent Sound in Your Wireless Headset 29 You Can't Hear Sound Through Your Wired Headset 29 You Can't Hear Sound Through Your Wireless Headset 30 Other People Can't Hear You on Your Wired Headset 31 Other People Can't Hear You on Your Wireless Headset 31 Your Headset and Base Won't Pair 32 Base with Y-Cable Doesn't Work Problems with Your Bluetooth Connection 33 Bluetooth Does Not Turn On 33 Bluetooth LED Pulses White No Audio With Bluetooth On 33 Wireless Battery Issues 34 Headset Doesn't Charge 34 Headset Does Not Hold a Charge 34 Report Headset Issues Through Your Cisco IP Phone 34 Report Headset Issues Through Your Multiplatform Phone 35 Maintain Your Cisco Headset 500 Series 35 Update Your Headset Firmware 35 Check Your Headset Firmware on On-Premises Cisco IP Phones 36 Check Your Headset Firmware on Multiplatform Phones 36 Update Your Headset Firmware on Cisco Jabber 36

Care for Your Headset 36

Change the Audio Device in Cisco Jabber for Windows 25

CHAPTER 4

### CHAPTER 5 Product Safety 37

Compliance Statement for Singapore 39

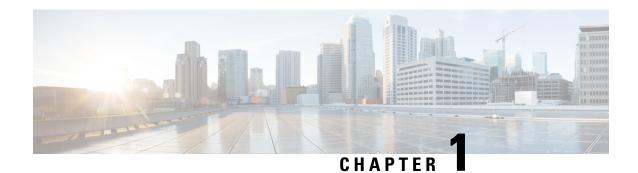

# **Your Headset**

- Cisco Headset 521 and 522, on page 1
- Cisco Headset 531 and 532, on page 2
- Cisco Headset 561 and 562, on page 4
- Related Documentation, on page 12

# Cisco Headset 521 and 522

Cisco Headsets 521 and 522 are two wired headsets that have been developed for use on Cisco IP Phones and devices. The Cisco Headset 521 features a single earpiece for extended wear and comfort while the Cisco Headset 522 features two earpieces for use in a noisy workplace.

Both headsets feature a 3.5 mm connector for use on personal computers and mobile devices. With the 3.5 mm connector, the headset works like other headsets that plug into audio jacks.

The headsets also come with an inline USB controller that provides easy access to call control capabilities, including answer, end call, hold and resume, mute, and volume control. You use the controller to communicate with Cisco IP Phone 8800 Series and Cisco DX devices.

The Cisco Headset 521 and 522 are compatible on the following Cisco devices:

Table 1: Compatible Cisco Call Devices

| Call Device                                         | Connection | Minimum Software Requirement                                                                 |
|-----------------------------------------------------|------------|----------------------------------------------------------------------------------------------|
| Cisco IP Phone 8851, 8851NR, 8861, 8865, and 8865NR | USB        | On-Premises Phone Firmware 12.1(1) or later<br>Multiplatform Phone Firmware 11.2(1) or later |
| Cisco Webex DX70 and Cisco DX80                     | USB        | Cisco Webex DX Firmware 9.3 or later                                                         |
| Cisco Jabber for Windows and Mac                    | USB        | Cisco Jabber version 12.0 or later                                                           |
| Cisco Webex Meetings for Windows and Mac            | USB        | Latest version of Cisco Webex Meetings                                                       |

Your controller buttons are used for basic call features.

Figure 1: Cisco Headset 521 and 522 Controller

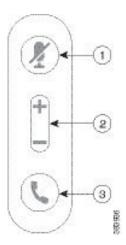

The following table describes the Cisco Headset 521 and 522 controller buttons.

Table 2: Cisco Headset 521 and 522 Controller Buttons

| Number | Name          | Description                                                                         |
|--------|---------------|-------------------------------------------------------------------------------------|
| 1      | Mute button   | Toggle the microphone on and off.                                                   |
| 2      | Volume button | Adjust the volume on your headset.                                                  |
| 3      | Call          | Manage calls:                                                                       |
|        |               | Press once to answer an incoming call.                                              |
|        |               | Press and hold to end a call.                                                       |
|        |               | Press twice to reject an incoming call.                                             |
|        |               | Press once to put an active call on hold. Press again to retrieve a call from hold. |

# Cisco Headset 531 and 532

The Cisco Headset 531 and 532 are two wired headsets that have been developed for use on Cisco IP Phones and devices. The Cisco Headset 531 features a single earpiece for extended wear and comfort. The Cisco Headset 532 features two earpieces for use in a noisy workplace.

Both headsets feature an RJ9 connector for use on most Cisco IP Phones. With the RJ9 connector, the headset works like other headsets that plug into the headset port on the phone.

An inline USB adapter is also available with a built-in controller that provides easy access to call control capabilities, including answer, end call, hold and resume, mute, and volume control. You can use the quick disconnect on the USB controller cable to move your headset from one device to another.

The Cisco Headset 531 and 532 are compatible on the following Cisco devices:

Table 3: Compatible Cisco Call Devices

| Call Device                                                                | Connection | Minimum Software Requirement                                                                                                    |
|----------------------------------------------------------------------------|------------|----------------------------------------------------------------------------------------------------|
| Cisco IP Phone 6841 and 6851                                               | RJ9        | No minimum firmware required for RJ9 connection                                                                                                    |
| Cisco IP Phone 7821, 7841, 7861, 7945G, 7965G, 7975G, 8811, 8841, and 8845 | RJ9        | No minimum firmware required for RJ9 connection                                                                                                    |
| Cisco IP Phone 8851, 8851NR, 8861, 8865, and 8865NR                        | RJ9 or USB | No minimum firmware required for RJ9 connection On-Premises Firmware 12.1(1)SR1 or later (USB only) Multiplatform Firmware 11.1.2 or later (USB only) |
| Cisco Webex DX70 and Cisco DX80                                            | USB        | Cisco Webex DX Firmware 9.3 or later                                                                                                    |
| Cisco Jabber for Windows and Mac                                           | USB        | Cisco Jabber version 12.0 or later                                                                                                    |
| Cisco Webex Meetings for Windows and Mac                                   | USB        | Latest version of Cisco Webex Meetings                                                                                                    |

Your adapter is used for basic call features.

Figure 2: Cisco Headset 531 and 532 Controller

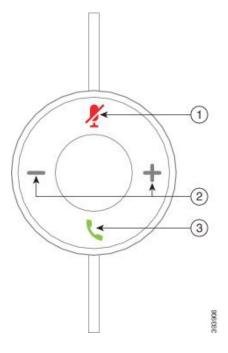

The following table describes the Cisco Headset USB Adapter buttons.

#### Table 4: Cisco USB Adapter Buttons

| Number | Name          | Description                                                                                                    |
|--------|---------------|----------------------------------------------------------------------------------------------------|
| 1      | Mute button   | Toggle the microphone on and off.                                                                                                    |
| 2      | Volume button | Adjust the volume on your headset.                                                                                                    |
| 3      | Call button   | Place, answer, and manage your calls:  • Press once to place a call.  • Press once to answer an incoming call. Press twice to reject an incoming call.  • Press once to put an active call on hold.  • Press and hold to end a call. |

# Cisco Headset 561 and 562

The Cisco Headset 561 and 562 are two wireless headset models designed for use in a modern office space. The Cisco Headset 561 features a single earpiece for lightweight comfort and support. The Cisco Headset 562 offers binaural audio for rich sound and comfort in a noisy office space. To use this series, you need either the Cisco 560 Series Standard Base or the Cisco 560 Series Multibase. The bases plug into the call device and facilitate communication with the headset.

Each headset base has a maximum range of approximately 330 feet (100 meters) in ideal conditions. Your individual headset range will vary depending on your office environment. Factors that may impact your headset range include:

- · Physical barriers such as walls and doors
- Interference from other radio sources
- Cisco Unified Communications Manager settings

The headset can unpair from its base if it's taken too far away. If your headset and base are not paired, the base LEDs flash rapidly. After your headset and base are paired, the base LEDs change to solid white.

If your headset battery is low on power, seat your headset in the base and allow the headset to charge. It takes approximately 3 hours for a fully drained battery to regain its full charge.

The Cisco Headset 561 and 562 is compatible with the following Cisco devices:

Table 5: Compatible Cisco Call Devices

| Call Device                                                       | Connection     | Minimum Software Requirement                                                           |
|-------------------------------------------------------------------|----------------|----------------------------------------------------------------------------------------|
| Cisco IP Phone 7821, 7841, 7861, 7945G, 7965G, 7975G, 8811, 8841, | Y-cable        | On-Premises Firmware 12.1(1)SR1 or later (partial call functionality)                  |
| and 8845                                                          |                | On-Premises Firmware 12.5(1) or later (full call functionality)                        |
|                                                                   |                | Multiplatform Cisco IP Phone 7800 Series phones do not support the Cisco Headset 560   |
| Cisco IP Phone 8851, 8851NR, 8861, 8865, and 8865NR               | Y-cable or USB | On-Premises Firmware 12.1(1)SR1 or later (partial call functionality with the Y-cable) |
|                                                                   |                | On-Premises Firmware 12.5(1) or later (full call functionality)                        |
|                                                                   |                | Multiplatform Firmware 11.2.3 or later (USB only)                                      |
| Cisco Webex DX70 and Cisco DX80                                   | USB            | Cisco Webex DX Firmware 9.3 or later                                                   |
| Cisco Jabber for Windows and Mac                                  | USB            | Cisco Jabber version 12.5 or later                                                     |
| Cisco Webex Meetings for Windows and Mac                          | USB            | Latest version of Cisco Webex Meetings                                                 |

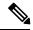

Note

Your On-Premises administrator must enable electronic hookswitch for the Y-Cable to work with your Cisco IP Phone.

Your headset buttons are used for basic call features.

Figure 3: Cisco Headset 561 and 562 Buttons

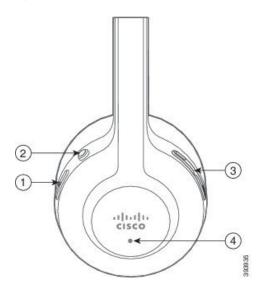

The following table describes the Cisco Headset 561 and 562 Headset buttons.

### Table 6: Cisco Headset 561 and 562 Buttons

| Number | Button | Name                  | Description                                                                                                    |
|--------|--------|-----------------------|----------------------------------------------------------------------------------------------------|
| 1      | 0      | Power and Call button | Use to power the headset on and off.                                                                                                    |
|        |        |                       | Press and hold for 4 seconds to power the headset off and on.                                                                                                    |
|        |        |                       | Incoming and active call management depends upon if you have one call or multiple calls.                                                                                               |
|        |        |                       | One call:                                                                                                    |
|        |        |                       | • Press once to answer incoming calls.                                                                                                    |
|        |        |                       | • Press once to put an active call on hold. Press again to retrieve a call from hold.                                                                                                  |
|        |        |                       | Press twice to reject an incoming call.                                                                                                    |
|        |        |                       | • Press and hold to end a call.                                                                                                    |
|        |        |                       | Multiple calls:                                                                                                    |
|        |        |                       | • Press once to put an active call on hold, and to answer a second incoming call.                                                                                                    |
|        |        |                       | <ul> <li>Press once to put a call on hold. Press again to resume a call, or<br/>press and hold until you hear a tone to end the current call and<br/>to resume a held call.</li> </ul> |
|        |        |                       | • Press and hold until you hear a tone to end an active call, and to answer another incoming call.                                                                                     |
|        |        |                       | <ul> <li>Press twice to stay on a current call, and to reject a second<br/>incoming call.</li> </ul>                                                                                   |
| 2      | •      | Mute button           | Toggle the microphone on and off.                                                                                                    |
| 3      |        | Volume buttons        | Adjust the volume on your headset.                                                                                                    |
| 4      | N/A    | LED                   | Shows the headset status:                                                                                                    |
|        |        |                       | Blinking red—Incoming call.                                                                                                    |
|        |        |                       | • Steady red—Active call.                                                                                                    |
|        |        |                       | • Blinking white—Firmware upgrade is in process or the headset is pairing with the base station.                                                                                       |

### **Cisco Headset 561 and 562 Standard Base**

The Cisco Headset 561 and 562 come with a standard base to charge your headset. The base contains LEDs to show the current battery level and your call state. In addition to the call control buttons on the headset, you can also answer and end calls when you lift or place your headset on the base.

Figure 4: Standard Base LEDs

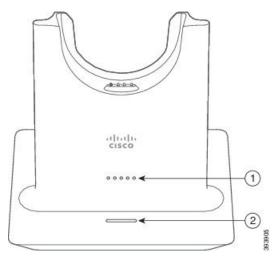

The following table describes the standard base.

Table 7: Standard Base LEDs

| Number | Name               | Description                                                                                             |
|--------|--------------------|----------------------------------------------------------------------------------------------------|
| 1      | Battery Status LED | Indicates the headset battery charge and base status:                                                   |
|        |                    | <ul> <li>Headset battery strength—LEDs blink and change to<br/>solid as the battery charges.</li> </ul> |
|        |                    | Headset update status—LEDs blink in sequence, left to right.                                            |
|        |                    | Headset and base not paired—All LEDs blink                                                              |
|        |                    | • Power save mode—Middle LED shows solid.                                                               |
|        |                    | The base enters power save mode when there is no call source connectivity after 10 minutes.             |
| 2      | Call Status LED    | Alerts you to the call state:                                                                           |
|        |                    | Incoming call—Blinking green                                                                            |
|        |                    | Active call—Steady green                                                                                |
|        |                    | Muted call—Steady red                                                                                   |

### Cisco Headset 561 and 562 with Multibase

The Multibase can connect up to three call sources through Bluetooth, USB connector, or Y-cable. Switch between call sources using the button interface on the Multibase. You can answer and end calls by selecting the call control buttons on your headset, or by lifting and returning your headset to the base. The multibase comes with the following connector cables:

- USB to USB Cable: for Cisco IP Phones with USB connectivity
- USB Y-Cable: for Cisco IP Phones without a USB port

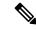

Note

Your Cisco IP Phone administrator must enable hookswitch calling for the Y-Cable to work.

• Mini USB Cable: for PC or Mac.

Figure 5: Multibase LEDs

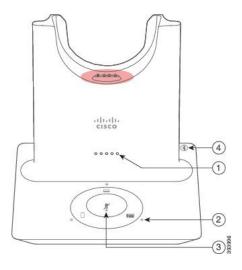

The following table describes the multibase.

Table 8: Multibase LEDs

| Number | Name                 | Description                                                                                             |
|--------|----------------------|----------------------------------------------------------------------------------------------------|
| 1      | Battery Status LED   | Indicates the headset battery charge and base status:                                                   |
|        |                      | <ul> <li>Headset battery strength—LEDs blink and change to<br/>solid as the battery charges.</li> </ul> |
|        |                      | <ul> <li>Headset update status—LEDs blink in sequence, left to<br/>right.</li> </ul>                    |
|        |                      | Headset and base not paired—All LEDs blink                                                              |
|        |                      | Power save mode—Middle LED shows solid.                                                                 |
|        |                      | The base enters power save mode when there is no call source connectivity after 10 minutes.             |
| 2      | Call Status LEDs     | Alerts you to the call state:                                                                           |
|        |                      | Active Source—Steady white                                                                              |
|        |                      | • Incoming call—Blinking green                                                                          |
|        |                      | Active call—Steady green                                                                                |
|        |                      | • Call on an inactive source—Pulse green                                                                |
| 3      | Mute Status LED      | Alerts you when your headset is muted.                                                                  |
| 4      | Bluetooth Status LED | Alerts you to the Bluetooth status:                                                                     |
|        |                      | • Paired with a call source—Steady white                                                                |
|        |                      | Pairing mode—Blinking white                                                                             |
|        |                      | Searching for a call source—Pulse white                                                                 |
|        |                      | Bluetooth is Off—LED is blank                                                                           |

You use the source control buttons on the base to control the active source. Each source button corresponds with a specific connection on the multibase.

The following table describes the multibase source controls for Cisco 561 and 562 Headset.

Table 9: Multibase Source Console

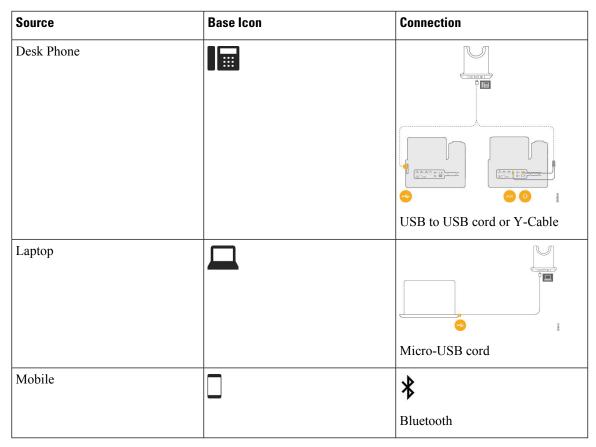

When you work with your multibase:

- You select which call source you want to use with the call source controls on the Multibase. The LED next to each selected source lights up when the source is selected.
- Even if you are connected to a source, the LED may not be lit. The source LED only lights when the source is selected or has an active call. For example, you may be properly connected to a Cisco IP Phone, your PC, and your mobile phone through Bluetooth. However, the respective source LED is only lit when it is selected, has an active call, or has an incoming call. Press the source button to check if a source is properly connected. The source LED flashes three times if there is no connection.
- You can alternate between active call sources. Place an active call on hold before you change to a different
  call source. Calls on one call source aren't automatically put on hold when you switch to a different call
  source.
- The call source on the lower right of the source console corresponds with the USB port. It is designed for use with Cisco IP Phones connected with the provided USB cable or the Y-Cable.
- The call source at the top of the source console corresponds with mini-USB port. It is designed for use
  with Mac or Windows devices.
- The call source in the lower left corner of the source console connects to devices connected through Bluetooth.

• If you are listening to music through the Bluetooth source, the music pauses when you place the headset on the base.

#### **Related Topics**

Connect the Multibase to a Bluetooth Device, on page 11

### **Connect the Multibase to a Bluetooth Device**

Cisco Headset 561 and 562 with Multibase can connect to Bluetooth devices such as a mobile phone or tablet. The headset base appears on your call device as **Cisco Headset** followed by the last three digits on your headset serial number. You can find your headset serial number in the lower right corner on the underside of your base.

#### **Procedure**

- **Step 1** Press the **Bluetooth** button on the back of the base twice to start pairing.
- **Step 2** In your device's Settings menu, select your headset.

The Bluetooth LED lights white when pairing is successful.

### Turn Bluetooth Off and On with the Multibase

Your multibase remembers the last-connected device. When you turn Bluetooth off on the multibase, the connection to the device stops. When you turn Bluetooth on again, the base tries to reconnect to the device.

#### **Procedure**

- **Step 1** Press the **Bluetooth** button on the back of the base once.
- **Step 2** Press the **Bluetooth** button once to turn Bluetooth connectivity on.

### **Change Your Connected Bluetooth Device**

The Multibase can only remember one Bluetooth device at a time. The headset base appears on your call device as **Cisco Headset** followed by the last three digits on your headset serial number. You can find your headset serial number in the lower right corner on the underside of your base.

#### **Procedure**

- **Step 1** Press and hold the **Bluetooth** button on the back of the base for four seconds to clear the old call device from the base's memory.
- Step 2 After the Bluetooth LED starts to slowly pulse, press the **Bluetooth** button twice to search for Bluetooth devices.

Step 3

In the settings on your new Bluetooth device, select your headset.

### **Related Documentation**

Use the following sections to obtain related information.

### **Cisco Headset Documentation**

Refer to publications that are specific to your language, headset model, and call control system. Navigate from the following documentation URL:

https://www.cisco.com/c/en/us/support/collaboration-endpoints/headset-500-series/tsd-products-support-series-home.html

### **Cisco Collaboration Help**

For support articles for Cisco Webex Teams, Cisco Webex Calling, Cisco Webex Meetings, and other Cisco Webex products, go to the following URL:

https://collaborationhelp.cisco.com

### **Cisco IP Phone 6800 Series Documentation**

See the publications that are specific to your language, phone model, and multiplatform firmware release. Navigate from the following Uniform Resource Locator (URL):

https://www.cisco.com/c/en/us/support/collaboration-endpoints/ip-phone-6800-series-multiplatform-firmware/tsd-products-support-series-home.html

### **Cisco IP Phone 7800 Series Documentation**

Refer to publications that are specific to your language, phone model, and call control system. Navigate from the following documentation URL:

https://www.cisco.com/c/en/us/products/collaboration-endpoints/unified-ip-phone-7800-series/index.html

### **Cisco IP Phone 7800 Series Multiplatform Phones Documentation**

Refer to publications that are specific to your language and phone model. Navigate from the following documentation URL:

http://www.cisco.com/c/en/us/support/collaboration-endpoints/ip-phone-7800-series-multiplatform-firmware/tsd-products-support-series-home.html

### **Cisco IP Phone 8800 Series Documentation**

Refer to publications that are specific to your language, phone model, and call control system. Navigate from the following documentation URL:

https://www.cisco.com/c/en/us/products/collaboration-endpoints/unified-ip-phone-8800-series/index.html

### **Cisco IP Phone 8800 Series Multiplatform Phones Documentation**

Refer to publications that are specific to your language and phone model. Navigate from the following documentation URL:

http://www.cisco.com/c/en/us/support/collaboration-endpoints/ip-phone-8800-series-multiplatform-firmware/tsd-products-support-series-home.html

# **Cisco Unified Communications Manager Documentation**

See the *Cisco Unified Communications Manager Documentation Guide* and other publications that are specific to your Cisco Unified Communications Manager release. Navigate from the following documentation URL:

https://www.cisco.com/c/en/us/support/unified-communications/unified-communications-manager-callmanager/tsd-products-support-series-home.html

### **Cisco Webex DX Series Documentation**

Refer to publications that are specific to your language, model, and firmware release. Navigate from the following documentation URL:

https://www.cisco.com/c/en/us/support/collaboration-endpoints/desktop-collaboration-experience-dx600-series/tsd-products-support-series-home.html

**Cisco Webex DX Series Documentation** 

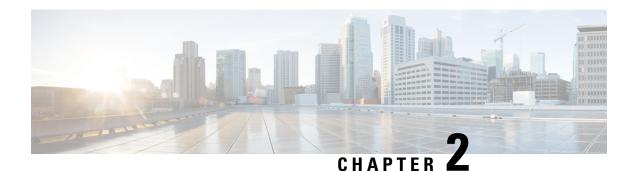

# **Calls**

Call functions in the Cisco Headset 500 Series are similar across all models. However, there is some variation in button location and behavior between the wired and wireless headset models.

- Wired Headsets, on page 15
- Wireless Headsets, on page 17

# **Wired Headsets**

While the button layouts differ, the inline controllers on Cisco Headset 521, 522, 531, and 532 use the same call controls. See the following section for specific call control functions.

### **Related Topics**

Cisco Headset 521 and 522, on page 1 Cisco Headset 531 and 532, on page 2

### **Make and Answer Calls**

### **Procedure**

On the inline controller, press Call \.

# **Adjust Your Volume**

#### **Procedure**

Press Up + or **Down** — on the inline controller.

### **Mute Yourself on a Call**

#### **Procedure**

Press **Mute Z** on the inline controller.

### Place a Call on Hold

#### **Procedure**

**Step 1** Press Call \( \square\) once on the inline contoller.

**Step 2** If you have an incoming call, the headset answers automatically.

### **End a Call**

#### **Procedure**

Hold Call on the inline controller until you hear a tone.

# Reject a Call

### **Procedure**

Press Call \ twice on the inline controller.

### Place a Call on Hold and Resume a Held Call

#### **Procedure**

- **Step 1** Press Call \( \sigma \) on the inline controller.
- **Step 2** Select the call you want to resume.

Step 3 Press Call.

# **End a Call and Answer an Incoming Call**

#### **Procedure**

- **Step 1** Hold **Call** until you hear a tone.
- Step 2 Press Call once.

# **End a Call and Resume a Held Call**

#### **Procedure**

- **Step 1** Hold **Call** until you hear a tone.
- **Step 2** On your phone, select the call that you want to resume.
- Step 3 Press Call once.

### **Wireless Headsets**

Cisco Headset 561 and 562 with Standard Base and Cisco Headset 561 and 562 with Multibase use similar call controls to the wired headset models with a few important differences. The call control buttons are located on the headset ear cup and call status feedback is provided on the Standard Base and Multibase. See the following section for specific call control functions.

#### **Related Topics**

Cisco Headset 561 and 562, on page 4

### **Turn Your Headset On and Off**

#### **Procedure**

- Step 1 Hold Call on your headset for 4 seconds. You will hear a tone indicating headset status.
- **Step 2** Hold Call of for another 4 seconds to turn the headset back on.
  - You can also place the headset on its base. The headset automatically turns on and syncs to the base.

### **Make and Answer Calls**

#### **Procedure**

Press Call on your headset.

# **Adjust Your Volume**

On Cisco IP Phones, this feature is supported on:

- On-premises: phones with Firmware Release 12.5(1) or later
- Multiplatform: phones with Firmware Release 11.2(3) or later

#### **Procedure**

Use **Volume** on your headset.

### **Mute Yourself on a Call**

#### **Procedure**

Press **Mute** on your headset.

• You can also mute yourself with \( \big| \) on the multibase.

### **Place a Call on Hold**

On Cisco IP Phones, this feature is supported on:

- On-premises: phones with Firmware Release 12.5(1) or later
- Multiplatform: phones with Firmware Release 11.2(3) or later

#### **Procedure**

While on a call, press **Call** on your headset.

• If you have an incoming call, the headset answers automatically.

### **End a Call**

### **Procedure**

Hold **Call** on your headset until you hear a tone.

• You can also end a call by placing your headset on its base.

### Reject a Call

On Cisco IP Phones, this feature is supported on:

- On-premises: phones with Firmware Release 12.5(1) or later
- Multiplatform: phones with Firmware Release 11.2(3) or later

#### **Procedure**

Press Call on your headset twice.

### **Put a Call on Hold and Resume a Call**

On Cisco IP Phones, this feature is supported on:

- On-premises: phones with Firmware Release 12.5(1) or later
- Multiplatform: phones with Firmware Release 11.2(3) or later

#### **Procedure**

- Step 1 Press Call on your headset.
- **Step 2** Select the call that you want to resume.
- Step 3 Press Call.

### **End a Call and Resume a Held Call**

On Cisco IP Phones, this feature is supported on:

- On-premises: phones with Firmware Release 12.5(1) or later
- Multiplatform: phones with Firmware Release 11.2(3) or later

#### **Procedure**

- **Step 1** Hold Call on your headset until you hear a tone.
- **Step 2** Select the call that you want to resume.
- Step 3 Press Call.

# **End an Active Call and Answer an Incoming Call**

#### **Procedure**

- **Step 1** Hold Call until you hear a tone.
- Step 2 Press Call once.
  - On 561 and 562 headsets using Multibase, you can press the source button on the base if the incoming call is on a different source.

### **Answer a Call From a Different Source**

Make sure you place on hold or end any active calls before your switch sources. Active calls are not automatically placed on hold when you change sources on the multibase.

#### **Procedure**

On the multibase, press the incoming call source button.

• You can also answer the call from the incoming source device. The base automatically switches to the new active source.

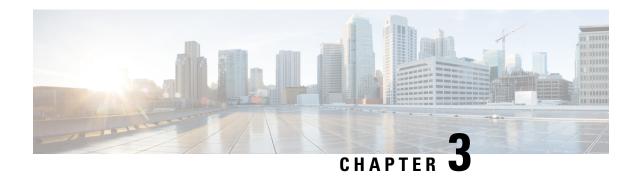

# **Headset Settings**

You can customize a range of settings for your Cisco Headset 500 Series. Customized settings are stored in the headsets so the settings are carried over to other supported Cisco devices. For example, a customized volume setting set on a Cisco IP Phone carries over to a Cisco DX80.

- On-Premises Phone Headset Customization, on page 21
- Multiplatform Phone Headset Customization, on page 23
- Webex DX Headset Customization, on page 24
- Jabber Headset Customization, on page 25
- Webex Meetings Headset Customization, on page 26

### **On-Premises Phone Headset Customization**

Once you personalize your headset settings, your tuning selections are saved and are applied to any future headset model you use in your Cisco IP Phone.

### Adjust Your Bass and Treble (USB Only)

You can adjust how much bass or treble your hear through your headset when you use a USB connection.

#### **Procedure**

- Step 1 Press Applications
- **Step 2** Select Accessories > Cisco Headset.
- **Step 3** Press **Setup** and select **Speaker** > **Tuning**.
- **Step 4** Press the Navigation cluster, left or right, to adjust the tuning.

### **Adjust Your Speaker Feedback (USB Only)**

You can adjust how much of your own voice you want to hear through your headset speaker when you use a USB connection.

#### **Procedure**

- Step 1 Press Applications
- **Step 2** Select Accessories > Cisco Headset.
- **Step 3** Select **Speaker** > **Sidetone**.
- **Step 4** Press the Navigation cluster, up or down, to adjust the sidetone.
- **Step 5** Select **Set** to apply your settings.

### **Adjust Your Speaker Feedback (Y-Cable Only)**

If you use the Y-cable to connect with a Cisco Headset 561 or 562 base, you can adjust how much of your own voice you want to hear through the headset.

#### **Procedure**

- Step 1 Press Applications
- **Step 2** Select **Settings** > **Headset sidetone**.
- **Step 3** Press the Navigation cluster, up or down, to adjust the sidetone.
- **Step 4** Select **Exit** to apply the setting.

# **Adjust Your Microphone Volume (USB only)**

You can adjust how loud you sound through your headset microphone when you use a USB connection. You may wish to adjust this setting depending your surrounding ambient noise level.

#### **Procedure**

- Step 1 Press Applications
- **Step 2** Select Accessories > Cisco Headset.
- **Step 3** Press **Setup** and select **Microphone** > **Gain**.
- **Step 4** Press the Navigation cluster, left or right, to adjust the gain.

### **Test Your Microphone (USB Only)**

You can test your microphone to hear how you sound through your headset when you use a USB connection.

#### **Procedure**

| Step 1 | Press Applications .                                            |
|--------|-----------------------------------------------------------------|
| Step 2 | Select Accessories > Cisco Headset.                             |
| Step 3 | Press <b>Setup</b> and select <b>Microphone</b> > <b>Test</b> . |
| Step 4 | Press Record and speak into the microphone                      |
| Step 5 | Press Stop rec when you finish speaking.                        |
| Step 6 | Press <b>Play</b> to review your test recording.                |

# **Multiplatform Phone Headset Customization**

Once you personalize your headset settings, your tuning selections are saved and are applied to any future headset model you use in your Cisco IP Phone.

### **Adjust Your Bass and Treble (USB only)**

You can adjust how much bass or treble your hear through your headset when you use a USB connection.

#### **Procedure**

| Step 1 | Press Applications .                                               |
|--------|--------------------------------------------------------------------|
| Step 2 | Select Status > Accessories.                                       |
| Step 3 | Highlight Cisco Headset and press Setup.                           |
| Step 4 | Select Speaker > Tuning.                                           |
| Step 5 | Press the Navigation cluster, left or right, to adjust the tuning. |
| Step 6 | Press <b>Save</b> to apply and retain your setting.                |

# **Adjust Your Speaker Feedback (USB Only)**

You can adjust how much of your own voice you want to hear through your headset speaker when you use a USB connection.

### **Procedure**

| Step 1 | Press <b>Applications</b>                |
|--------|------------------------------------------|
| Step 2 | Select Status > Accessories.             |
| Step 3 | Highlight Cisco Headset and press Setup. |

- **Step 4** Select **Speaker** > **Sidetone**.
- **Step 5** Press the Navigation cluster, up or down, to adjust the sidetone.
- **Step 6** Press **Save** to apply your setting.

### **Adjust Your Microphone Volume (USB Only)**

You can adjust how loud you sound through your headset microphone when you use a USB connection. You may wish to adjust this setting depending your surrounding ambient noise level.

#### **Procedure**

- Step 1 Press Applications
- **Step 2** Select Status > Accessories.
- Step 3 Highlight Cisco Headset and press Setup.
- **Step 4** Select Microphone > Gain.
- **Step 5** Press the Navigation cluster, left or right, to adjust the gain.
- **Step 6** Press **Save** to apply your setting.

# **Test Your Microphone (USB Only)**

You can test your microphone to hear how you sound through your headset when you use a USB connection.

#### **Procedure**

- Step 1 Press Applications
- **Step 2** Select Status > Accessories.
- Step 3 Highlight Cisco Headset and press Setup.
- **Step 4** Select **Microphone** > **Test**.
- **Step 5** Press **Record** and speak into the microphone.
- **Step 6** Press **Play** when you finish speaking and listen to the test recording. The maximum recording time is 20 seconds.

# **Webex DX Headset Customization**

### **Change Audio Sources on Your Webex DX**

Your DX device can connect to multiple audio devices.

#### **Procedure**

- Select the icon in the upper right corner of your DX device and choose from the available audio devices. The icon in the status bar displays which audio output your DX is currently using.
- Step 2 Select Cisco Headset.

### Pair Your Multibase to a Cisco Webex DX with Bluetooth

Pair your multibase to a Cisco Webex DX70 or Cisco Webex DX80 with Bluetooth.

#### **Procedure**

- **Step 1** Press **Bluetooth** \* on the back of the base twice.
- **Step 2** On your DX device, tap the device name in the upper left corner.
- **Step 3** Select **Settings** > **Bluetooth**. Bluetooth is enabled by default. If it is disabled, toggle it on.
- **Step 4** Select **Cisco Headset** when it appears in the device list. It may take a few seconds for the pairing to complete.

### **Jabber Headset Customization**

### Change the Audio Device in Cisco Jabber for Windows

You can specify which audio device you wish to use in Cisco Jabber for Windows.

#### **Procedure**

- **Step 1** Plug in your headset or other audio device to the appropriate USB port.
- Step 2 Click the phone control menu and select Use my computer for calls. You'll also see any audio devices that are currently in use.
- **Step 3** To change your audio device, click **Audio Options** and select **Cisco Headset** in the speaker and microphone categories, then click **OK**.

### **Change the Audio Device in Cisco Jabber for Mac**

You can specify which audio device you wish to use in Cisco Jabber for Mac.

#### **Procedure**

- **Step 1** Plug in your headset or other audio device to the appropriate USB port.
- Step 2 Click the phone control menu and select Use my computer for calls. You'll also see any audio devices that are currently in use.
- Step 3 To change your audio device, click Audio/Video Preferences and select Cisco Headset in the speaker and microphone categories, then click OK.

# **Webex Meetings Headset Customization**

# Change the Audio Device in Cisco Webex Meetings Desktop App for Windows and Mac

You can select your audio device settings both before and during a call.

#### **Procedure**

- Step 1 In a meeting room, select Call Using Computer and Cisco Headset for each audio field.
- Step 2 Optional: Select Audio in the menu bar and select Computer Audio Settings.
- **Step 3** Select **Cisco Headset** for each audio field.
- **Step 4** Optional: Click **Test** to hear the volume at its current setting.

You can use the volume and mic sensitivity sliders to adjust your speaker volume and mic sensitivity.

Step 5 Click Ok.

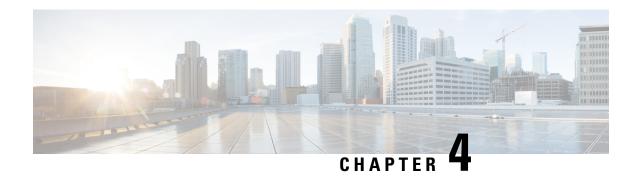

# **Troubleshooting**

- Troubleshoot Your Cisco Headset 500 Series, on page 27
- Maintain Your Cisco Headset 500 Series, on page 35

# **Troubleshoot Your Cisco Headset 500 Series**

You may experience issues related to the following scenarios:

- Your headset cannot communicate with your selected call device.
- The sound in your headset speakers is poor.
- You cannot be understood when you speak into the headset microphone.

If you experience problems, your administrator can help troubleshoot the root cause of the problem.

#### **Related Topics**

Report Headset Issues Through Your Cisco IP Phone, on page 34

### What to Do First

Try these actions first if you have trouble with your Cisco Headset 500 Series device.

- If you are using Cisco Headset 521, 522, 531, or 532:
  - Unplug and replug your headset into your call device
- If you are using Cisco Headset 561 or 562 with Standard Base or Multibase:
  - Unplug your headset base from its power source, wait a moment, and plug the power source back in.
  - Restart your wireless headset. Press and hold for four seconds to power your headset off and on.
  - Check the connection between your headset base and your call device. Make sure that all cords are properly plugged in and functioning.
- Check your device settings to see if your headset is detected.

- On a Cisco IP Phone connected to Cisco Unified Communications Manager: Press **Applications** and select **Accessories**.
- On a Cisco IP Phone with Multiplatform Phone Firmware: Press **Applications** and select **Status** > **Accessories**.
- On a Cisco Webex DX70 or DX80: Tap on the screen and select from the available audio devices in the upper right corner.
- On Cisco Jabber: Click Menu > Options > Audio.
- On Cisco Webex Meetings: Click Audio > Computer Audio Settings
- Test a different headset with your device to determine if the problem is with your wireless headset or your device.
- If you are using your headset with a Cisco IP Phone, make sure that your headset software version is up-to-date.

### **Related Topics**

Update Your Headset Firmware, on page 35

### **Problems With Your Headset Audio**

### There is No Tone Alert for Incoming Calls on a Cisco IP Phone

### **Problem**

Your headset does not play a tone when you have an incoming call on a Cisco IP Phone.

#### Solution

This is a known limitation in the Cisco Headset 500 Series. We are working on a solution and should have an update soon.

### You Hear Garbled or Inconsistent Sound in Your Wired Headset

#### **Problem**

There is sound coming through the headset but it is inconsistent or full of static.

#### **Solution**

Using Cisco Headset 521, 522, 531, and 532:

- Unplug your headset from the call source. Reconnect the headset.
- Check the connectivity of your call source.

### You Hear Garbled or Inconsistent Sound in Your Wireless Headset

#### **Problem**

There is sound coming through the headset but it is inconsistent or full of static.

#### **Solution**

Using Cisco Headset 561 and 562 with Standard Base or Multibase:

- Power cycle the base. To power cycle the base, unplug and plug in the power cord at the back of the base.
- Power cycle the headset. Press and hold the **Call button** for 4 seconds to turn off the headset. Place the headset on to the base to pair with the headset.
- Make sure that you are not taking your headset too far from the base.
- Make sure that your base is not receiving interference from other headset bases. For best call quality, make sure that your headset base is at least one foot (.3 meters) away from another Cisco headset base.
- Check the connectivity of your call source.

### **Related Topics**

Cisco Headset 561 and 562, on page 4

### You Can't Hear Sound Through Your Wired Headset

#### **Problem**

There is little or no sound coming through your wired headset.

### **Solution**

• Check the volume level on your headset. Press the volume controls on your inline controller or wireless headset to adjust the sound level.

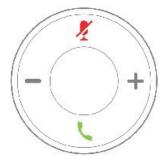

- Ensure that the audio output on your device is set to Cisco Headset.
  - On a Cisco IP Phone connected to Cisco Unified Communications Manager: Press **Applications** and select **Accessories**.

- On a Cisco IP Phone with Multiplatform Phone firmware: Press **Applications** and select **Status** > **Accessories**.
- On Cisco Jabber: Click Menu > Options > Audio.

### You Can't Hear Sound Through Your Wireless Headset

#### **Problem**

There is little or no sound coming through your wireless headset.

#### **Solution**

• Check the volume level on your headset. Press the volume controls on your inline controller or wireless headset to adjust the sound level.

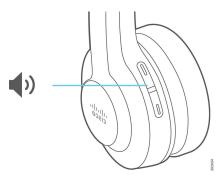

- Ensure that the audio output on your device is set to Cisco Headset.
  - On a Cisco IP Phone connected to Cisco Unified Communications Manager: Press **Applications** and select **Accessories**.
  - On a Cisco IP Phone with Multiplatform firmware: Press **Applications** and select **Status** > **Accessories**.
  - On Cisco Jabber: Click Menu > Options > Audio.
- Make sure that your wireless headset is paired with its base. Place the headset into the base to pair the headset and base. Make sure that the headset is properly seated. When joined, the headset and base sync automatically.
- Check that the headset base is properly connected to your desired call source.
- Ensure that the headset base is plugged into a power source. The headset cannot function without its base.
- Check the battery level on your wireless headset. The headset battery level is displayed on the headset base LEDs. If your headset battery is low on power, seat your headset in the base and allow the headset to charge. It takes approximately 3 hours for a fully drained battery to regain its full charge.

### Other People Can't Hear You on Your Wired Headset

#### **Problem**

You cannot be heard when using your wired headset.

#### Solutions

Check to make sure your microphone is not muted. Press Mute on your controller or wireless headset
to mute and unmute your microphone. When you are muted on a call, Mute on your inline controller or
call indicator LED on your base shows solid red.

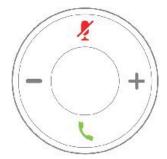

- Make sure that the microphone boom has been lowered. For optimal sound, the headset microphone should be no further than 1 in (2.5 cm) from your mouth.
- Make sure that your headset is properly plugged into your preferred call device.
- Check that your device is detecting your headset. Go to Cisco.com for help with your specific Cisco device.

### Other People Can't Hear You on Your Wireless Headset

#### **Problem**

You cannot be heard when using your wireless headset.

#### **Solutions**

• Check to make sure your microphone is not muted. Press **Mute** on your controller or wireless headset to mute and unmute your microphone. When you are muted on a call, **Mute** on your inline controller or call indicator LED on your base shows solid red.

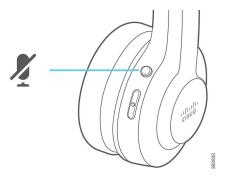

- Make sure that the microphone boom has been lowered. For optimal sound, the headset microphone should be no further than 1 in (2.5 cm) from your mouth.
- Make sure that your base is properly plugged into your preferred call device. Ensure that the connection to and from the base is secure.
- Make sure that you don't take your headset too far from the base.
- Check that your device is detecting your headset. Go to Cisco.com for help with your specific Cisco device.

### **Related Topics**

Cisco Headset 561 and 562, on page 4

### Your Headset and Base Won't Pair

#### **Problem**

Your headset is seated in the wireless base but they have not paired. The headset and battery indicator LEDs on the base flash rapidly. It should take no longer than 10–12 seconds for the headset and base to pair.

#### Solution

Power cycle the headset.

- 1. With the headset off the base, press and hold the **Call button** of for 4 seconds until the LED on the headset is off.
- 2. Seat the headset back on to the base. The headset will automatically turn on and begin to pair with the headset base.

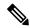

Note

If the headset does not have the most recent software load, the headset will begin to update.

### **Base with Y-Cable Doesn't Work**

#### **Problem**

The Cisco Headset 561 or 562 with standard base or multibase does not work when plugged into a Cisco IP Phone with the Y-cable.

### Solution

- Check that all Y-cable connectors are plugged into the appropriate ports on the phone.
  - Phone: AUX port and headset port
  - Base: USB port
- For on-premises phones, contact your administrator to get the electronic hookswitch control feature activated for your phone.

### **Problems with Your Bluetooth Connection**

The Cisco Headset 561 and 562 with Multibase enables you to connect a call device through Bluetooth. See the following sections to troubleshoot Bluetooth problems on the Multibase.

### **Bluetooth Does Not Turn On**

#### **Problem**

Bluetooth doen't turn on when you press the **Bluetooth** button on the back of your multibase.

#### **Solution**

Contact your headset administrator to see if Bluetooth functionality has been disabled remotely.

### **Bluetooth LED Pulses White**

#### **Problem**

The Bluetooth LED pulses white.

#### **Solution**

- Check that Bluetooth is activated on your desired call device.
- If you have already paired your device, make sure that you select **Cisco Headset XXX** from the Bluetooth menu and attempt to reconnect.

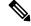

Note

The Multibase appears on your desired call device as **Cisco Headset** followed by the last three digits of the base serial number. Your base serial number can be found on the underside of your base.

• Put the base in pairing mode and pair the call device to the base. To put your base in pairing mode, press the **Bluetooth** button on the back of the base twice.

### **Related Topics**

Connect the Multibase to a Bluetooth Device, on page 11

### No Audio With Bluetooth On

#### **Problem**

The Bluetooth LED shows solid white but you cannot hear any audio.

#### **Solution**

• Make sure the audio on your intended call device is turned up.

- Make sure that the **Mobile** source is selected on the base. The source LED shows solid white when it is selected.
- Make sure that your base is paired with your intended call device.

### **Wireless Battery Issues**

### **Headset Doesn't Charge**

#### **Problem**

Your Cisco Headset 561 or 562 doesn't charge when placed on the base.

#### **Solution**

- Make sure that your headset is properly seated on the base. When the headset is properly seated, the LED shows solid white. When charging, the LEDs on the base light up in sequence from left to right. When the headset is fully charged, all five battery indicator LEDs show solid white.
- Check that your base is plugged into a reliable power source.
- It is possible that your headset battery may need replacement.

### **Headset Does Not Hold a Charge**

#### **Problem**

The wireless headset is not holding a full charge.

### Solution

Your Cisco Headset 561 and 562 is designed to hold its charge for up to 8 hours of continuous use. If your headset battery seems weak or defective, contact your IT department.

### **Report Headset Issues Through Your Cisco IP Phone**

You can use the Cisco Collaboration Problem Report Tool (PRT) to collect and send phone logs, and to report problems to your administrator. The PRT also logs information about your headset. If you see a message that the PRT upload has failed, the problem report is saved on the phone and you should alert your administrator.

#### **Procedure**

- Step 1 Press Applications .
- **Step 2** Select Phone information > Report problem.
- **Step 3** Enter the date and time that you experienced the problem in the **Date of problem** and **Time of problem** fields.
- **Step 4** Select **Problem description**.

**Step 5** Select a description from the displayed list, then press **Submit**.

### **Report Headset Issues Through Your Multiplatform Phone**

You can use the Problem Reporting Tool (PRT) to collect and send phone logs, and to report problems to your administrator. The PRT also logs information about your headset. If you see a message that the PRT upload has failed, the problem report is saved on the phone and you should alert your administrator.

#### **Procedure**

Press Applications Step 1 Step 2 Select Status > Report problem. Step 3 Enter the date and time that you experienced the problem in the **Date of problem** field. The current date appears in this field by default. Step 4 Enter the time that you experienced the problem in the **Time of problem** field. The current time appears in this field by default. Step 5 Select **Problem description**. Step 6 Select a description from the displayed list. Step 7 Press Submit.

# **Maintain Your Cisco Headset 500 Series**

Many headset-related issues may stem from using out-of-date firmware. You can check and update your headset firmware on any supported Cisco IP Phone or with the latest version of Cisco Jabber.

### **Update Your Headset Firmware**

You can update your headset software on any supported Cisco IP Phone.

During the update, the LEDs on the Cisco Headset 561 and 562 base blink in sequence from left to right. After the software upgrade has completed successfully, the LEDs return to their idle state.

#### **Procedure**

- **Step 1** Connect your Cisco Headset 500 Series to a Cisco IP Phone.
- **Step 2** If the headset does not automatically begin to update, restart the phone. The phone downloads the latest headset version file when the phone restarts and uploads it to the headset.

### **Check Your Headset Firmware on On-Premises Cisco IP Phones**

You can check your headset software on any supported Cisco IP Phone.

#### **Procedure**

- Step 1 Press Applications
- Step 2 Select Accessories.
- **Step 3** Highlight Cisco Headset and press Show detail.

### **Check Your Headset Firmware on Multiplatform Phones**

You can check your headset software on any supported Cisco IP Phone.

#### **Procedure**

- Step 1 Press Applications
- **Step 2** Select Status > Accessories.
- **Step 3** Highlight Cisco Headset and press Show detail.

# **Update Your Headset Firmware on Cisco Jabber**

You can update your headset software on any computer running Cisco Jabber version 12.5 or later. Jabber automatically begins the update process if a new Firmware Release is available.

During the upgrade, the LEDs on the Cisco Headset 561 and 562 base blink in sequence from left to right. After the software upgrade completes successfully, the LEDs return to their idle state.

#### **Procedure**

Connect your Cisco Headset 500 Series to a computer running Cisco Jabber.

### **Care for Your Headset**

To clean your headset, use only a dry soft cloth to gently wipe the ear pads, microphone, and headset base. Do not apply liquids or powders directly to the headset. As with all non-weatherproof electronics, liquids and powders can damage the components, cause failures, and will void the headset warranty.

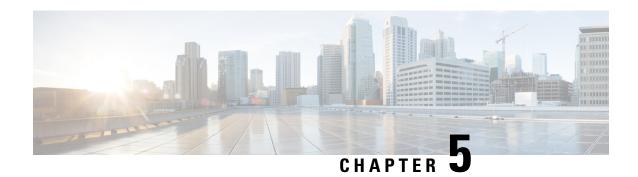

# **Product Safety**

- Important Headset Safety Information, on page 37
- Compliance Statements, on page 37

# **Important Headset Safety Information**

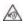

High Sound Pressure—Avoid listening to high volume levels for long periods to prevent possible hearing damage.

When you plug in your headset, lower the volume of the headset speaker before you put the headset on. If you remember to lower the volume before you take the headset off, the volume will start lower when you plug in your headset again.

Be aware of your surroundings. When you use your headset, it may block out important external sounds, particularly in emergencies or in noisy environments. Don't use the headset while driving. Don't leave your headset or headset cables in an area where people or pets can trip over them. Always supervise children who are near your headset or headset cables.

# **Compliance Statements**

### **Compliance Statements for the European Union**

### **CE Marking**

The following CE mark is affixed to the equipment and packaging.

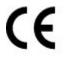

EU Authorized Representative: Edgard Vangeel Cisco Systems Belgium De Kleetlaan &A B 1831 Diegem Belgium

### **RF Exposure Statement for the European Union**

This device has been evaluated and found compliant in accordance with EU EMF Directive 2014/53/EU.

### **Compliance Statements for the USA**

### **General RF Exposure Compliance**

This device has been evaluated and found compliant to the ICNIRP (International Committee on Non-Ionizing Radiation Protection) limits for Human Exposure of RF Exposure.

### Part 15 Radio Device

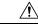

Caution

The Part 15 radio device operates on a non-interference basis with other devices operating at this frequency. Any changes or modification to said product not expressly approved by Cisco, including the use of non-Cisco antennas, could void the user's authority to operate this device.

### **Compliance Statements for Canada**

This product meets the applicable Innovation, Science and Economic Development Canada technical specifications.

#### Avis de Conformité Canadien

Le présent produit est conforme aux spécifications techniques applicables d'Innovation, Sciences et Développement économique Canada.

### **Canadian RF Exposure Statement**

# THIS DEVICE MEETS THE LIMITS AS REFERENCED BY ISED RSS-102 R5 FOR EXPOSURE TO RADIO WAVES

Your device includes a radio transmitter and receiver. It is designed not to exceed the General populace (uncontrolled) limits for exposure to radio waves (radio frequency electromagnetic fields) as referenced in RSS-102 which references Health Canada Safety Code 6 and include a substantial safety margin designed to assure the safety of all persons, regardless of age and health.

As such the systems are designed to be operated as to avoid contact with the antennas by the end user. It is recommended to set the system in a location where the antennas can remain at least a minimum distance as specified from the user in accordance to the regulatory guidelines which are designed to reduce the overall exposure of the user or operator.

The device has been tested and found compliant with the applicable regulations as part of the radio certification process.

### Déclaration d'Exposition aux RF Canadienne

# <u>CE PÉRIPHÉRIQUE RESPECTE LES LIMITES DÉCRITES PAR LA NORME RSS-102 R5 D'EXPOSITION</u> À DES ONDES RADIO

Votre appareil comprend un émetteur et un récepteur radio. Il est conçu pour ne pas dépasser les limites applicables à la population générale (ne faisant pas l'objet de contrôles périodiques) d'exposition à des ondes radio (champs électromagnétiques de fréquences radio) comme indiqué dans la norme RSS-102 qui sert de

référence au règlement de sécurité n°6 sur l'état de santé du Canada et inclut une marge de sécurité importantes conçue pour garantir la sécurité de toutes les personnes, quels que soient leur âge et état de santé.

En tant que tels, les systèmes sont conçus pour être utilisés en évitant le contact avec les antennes par l'utilisateur final. Il est recommandé de positionner le système à un endroit où les antennes peuvent demeurer à au moins une distance minimum préconisée de l'utilisateur, conformément aux instructions des réglementations qui sont conçues pour réduire l'exposition globale de l'utilisateur ou de l'opérateur.

Le périphérique a été testé et déclaré conforme aux réglementations applicables dans le cadre du processus de certification radio.

### **Compliance Statement for Singapore**

Complies with IMDA Standards DB101992

**Compliance Statement for Singapore**